## - CSRv ىلع مئادلا صيخرتلا زجح نيوكت لاصتا نود صيخرتلا طيشنت  $\overline{\phantom{a}}$

# تايوتحملا

ةمدقملا <u>ةيس|س|ْل| ت|بلطتمل|</u> تا<mark>بلطتمل</mark>ا ةمدختسملا تانوكملا <u>ةيساسأ تامولءم</u> ن ي وك<u>تل</u>ا ةحصلا نم ققحتلا لحلا

# ةمدقملا

صيخرتلا زجح" ةقيرط مادختساب CSRv صيخرت طيشنت ةيفيك دنتسملا اذه حضوي ."لاصتا نود (PLR) مئادلI

# ةيساسألا تابلطتملا

.ةيضارتفا ةئيب يف CSRv ةفاضتسإ ضارتفا عم

### تابلطتملا

:ةيلاتلا عيضاوملاب ةفرعم كيدل نوكت نأب Cisco يصوت

- CSRv ىلإ مكحتلا ةدحو لوصو ●
- يرهاظ باسح / Smart باسح ●
- صيخارتلا ةفاضإل ةمزاللا تازايتمالا وأ صيخارتلا ءارش ●

### ةمدختسملا تانوكملا

17.3.3. v1000CSR ىلإ دنتسملا اذه يف ةدراولا تامولعملا دنتست

.ةصاخ ةيلمعم ةئيب يف ةدوجوملI ةزهجألI نم دنتسملI اذه يف ةدراولI تامولعملI ءاشنإ مت تناك اذإ .(يضارتفا) حوسمم نيوكتب دنتسملا اذه يف ةمدختسُملا ةزهجألا عيمج تأدب .رمأ يأل لمتحملا ريثأتلل كمهف نم دكأتف ،ليغشتلا ديق كتكبش

# ةيساسأ تامولعم

رابتخإ ىلإ ،كلذب موقت امدنع وأ ةماعلا تاكبشلا ىدحإ ىلع رابتخإ ءارجإ دنع جاتحت ام ةداع يف مكحتال متي .ةيناثال يف تَباجيم 1 نع ديزت ةجلاعم ةعس بالطّتت يَتالا رَشَنْلا ةيْلمعَ .ةيناثلا يف تباجيم 1 ةعرسب v1000CSR زارطلل ةيضارتفالا ةيبيرجتلا ةجلاعملا ةعس

لقن نوكي ثيح ضيوفتلا زمر خسنل ليدب لح مادختساب ليلدب دنتسملا اذه موقي امك . رفوتم ريغ وأ اديقم تافلملا

## ن**ىوكت**لI

صيخرتلا نأشب رارق ذاختإ 1. ةوطخلا

؛طبارلا عجار

[https://www.cisco.com/c/en/us/td/docs/routers/csr1000/software/configuration/b\\_CSR1000v\\_Confi](/content/en/us/td/docs/routers/csr1000/software/configuration/b_CSR1000v_Configuration_Guide/b_CSR1000v_Configuration_Guide_chapter_01000.html#con_1055118) [guration\\_Guide/b\\_CSR1000v\\_Configuration\\_Guide\\_chapter\\_01000.html#con\\_1055118](/content/en/us/td/docs/routers/csr1000/software/configuration/b_CSR1000v_Configuration_Guide/b_CSR1000v_Configuration_Guide_chapter_01000.html#con_1055118) لقتناو صيخرتلا رتخأ ."v1000 CSR Cisco تاكبشلا سدكم صيخارت" طابترالا اذه يف 4. لودجلا ىلإ .هئارش وأ هديرت يذلا

؛انه ةقبط لكو ةمزح لك نيب قرفلا دجوي .AX-M-500CSR رايتخإ كنكمي ،ليلدلا اذهل [https://www.cisco.com/c/en/us/td/docs/routers/csr1000/software/configuration/b\\_CSR1000v\\_Confi](/content/en/us/td/docs/routers/csr1000/software/configuration/b_CSR1000v_Configuration_Guide/b_CSR1000v_Configuration_Guide_chapter_01000.html#con_993810) [guration\\_Guide/b\\_CSR1000v\\_Configuration\\_Guide\\_chapter\\_01000.html#con\\_993810](/content/en/us/td/docs/routers/csr1000/software/configuration/b_CSR1000v_Configuration_Guide/b_CSR1000v_Configuration_Guide_chapter_01000.html#con_993810)

ةمزحلا ىلإ ادانتسا صيخرتلا طيطخت Cisco نم ةيمقرلا ةكبشلا ةينب صيخرت ةمزح ISRv Cisco وأ V1000 CSR صيخرت ةمزح ةكبشلا تايساسأ نامألا ،IP ةدعاق ةكبشلا ةزيم AX ،APPX ةجلاعملا ةعس ىلإ ادانتسا صيخرتلا طيطخت

ةقبطلا ةجلاعملا ةعس (0T (0 ةقبطلا ةيناثلا يف تباغيم 10 (1T (1 ةقبطلا ةيناثلا يف تباجيم 100 ،ةيناثلا يف تباجيم 50 (2T (2 ةقبطلا ةيناثلا يف تباجيج 1 ،ةيناثلا يف تباجيم 500 ،ةيناثلا يف تباجيم 250 (3T (3 ةقبطلا ةيناثلا يف تباجيج 10 ،ةيناثلا يف تباجيج 5 ،ةيناثلا يف تباجيج 2.5

يكذل اباسحلا ىلإ هدي دحت مت يذل صيءخرتل ا ةفاض إ 2. ةوطخل لقتنا ىلإ [https://software.cisco.com/software/smart-licensing/activity.](https://software.cisco.com/software/smart-licensing/activity)

طابترال| ىلإ لوصول| نكي مل اذإ ،كزايتما ىلإ ادانتس| طابترال| اذه رفوتي ال :**ةظحالم** .كلذ يف Account/TAC قيرف كدعاسيسو ،SR عفر انكمم

.صيخرتـلـل (SKU) نوزخملـاب ظافـتحالI ةدحو نع ثحبـلI .**صيءخارت ةفـاضإ** قوف رق.نا

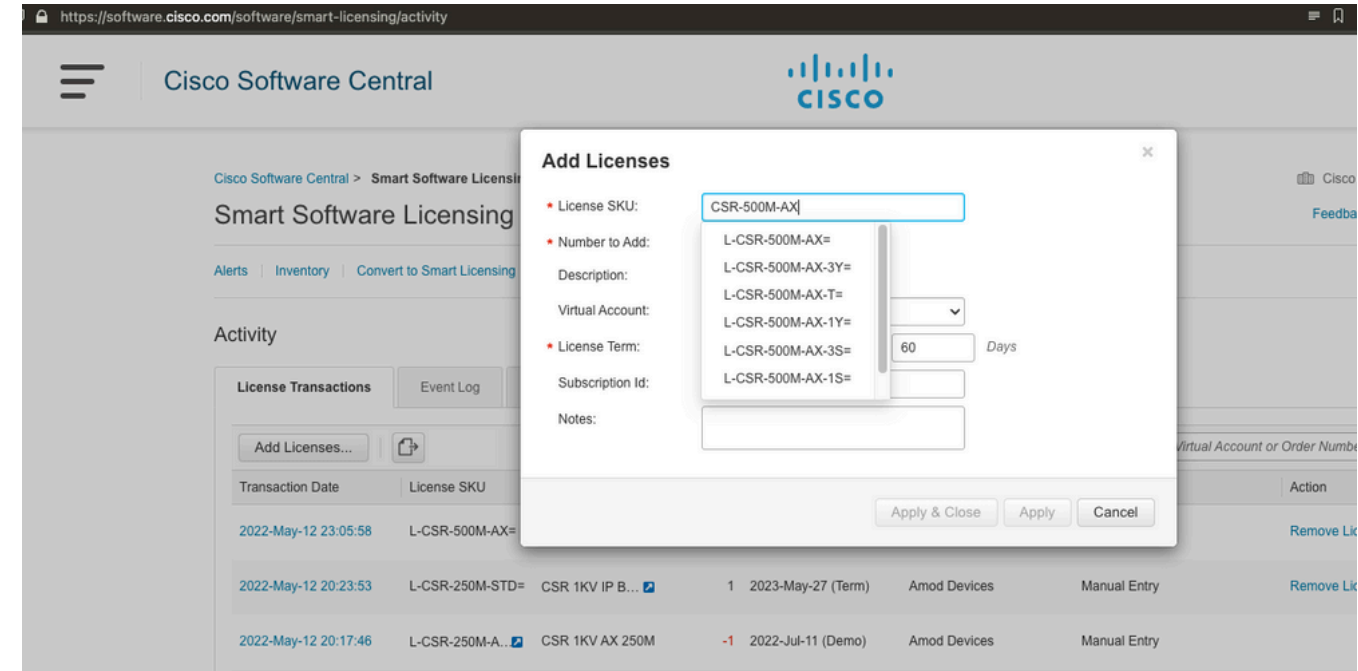

بلطلا زمر ءاشنإو يكذلا زجحلا نيكمت 3. ةوطخلا .يكذلا زجحلا نيكمتل تانيوكتلا هذه نيوكتو CSRv ىلإ لوخدلا ليجستب مق

Branch\_WAN(config)#license smart enable Branch\_WAN(config)#license smart reservation .بلطلا زمر ءاشنإ

Branch\_WAN#license smart reservation request all Enter this request code in the Cisco Smart Software Manager portal: UDI: PID:CSR1000V,SN:91T54Q\*\*\*3W Request code: CB-ZCSR1000V:91T54Q\*\*\*W-AB5n\*\*\*t-5E

#### ليوختلا دوك ءاشنإ 4. ةوطخلا

ى رەاظلl باس حلl رتخأ .https://software.cisco.com/software/smart-licensing/inventory يراسح ل .**صيخرتلI زجح** قوف رقناو بسانملI

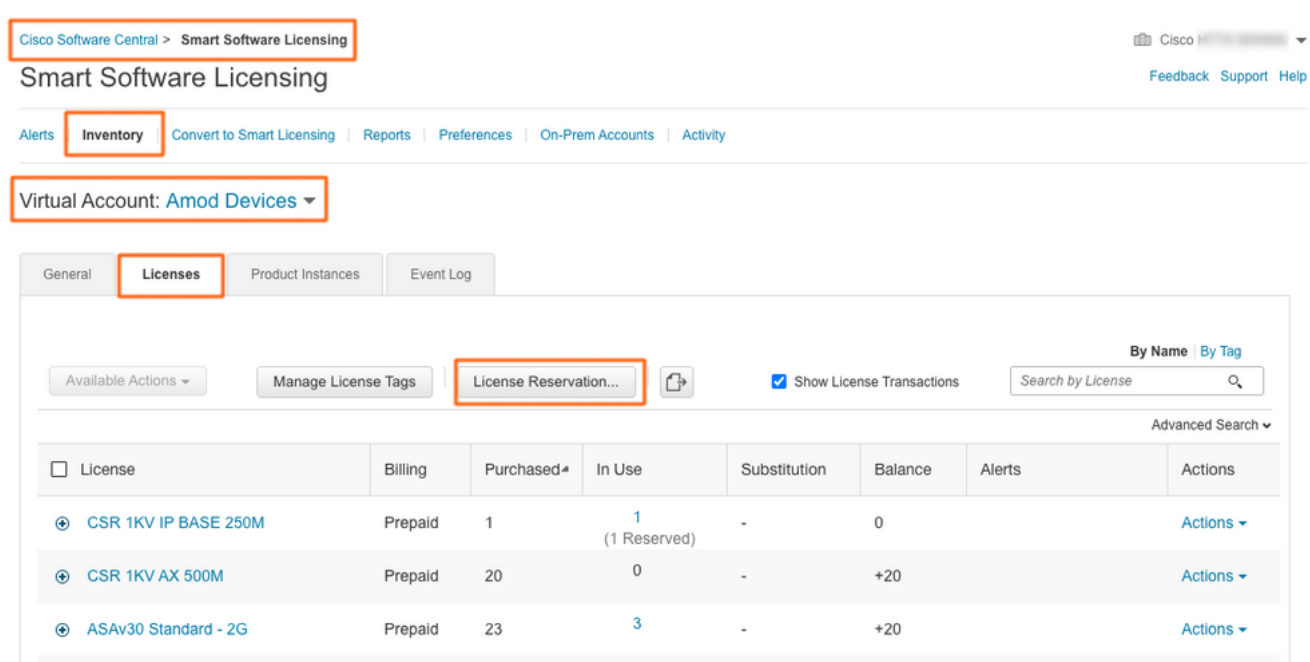

.جلاعملا عبتا

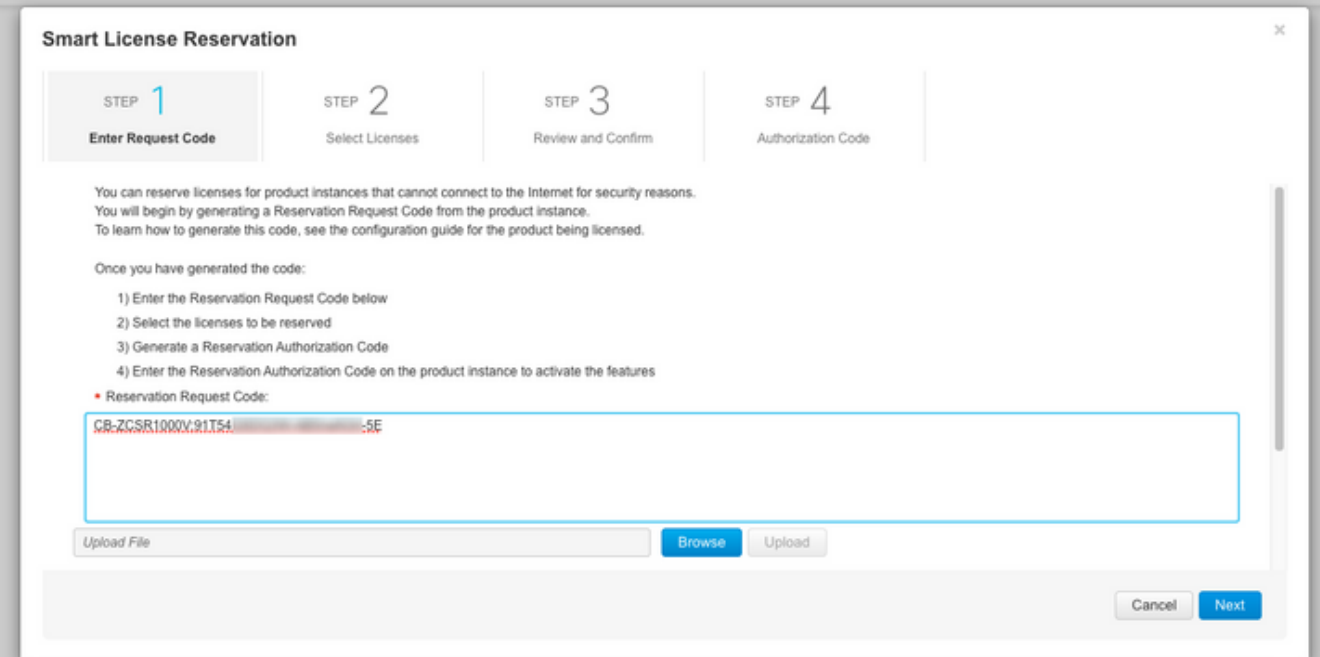

#### **Smart License Reservation**

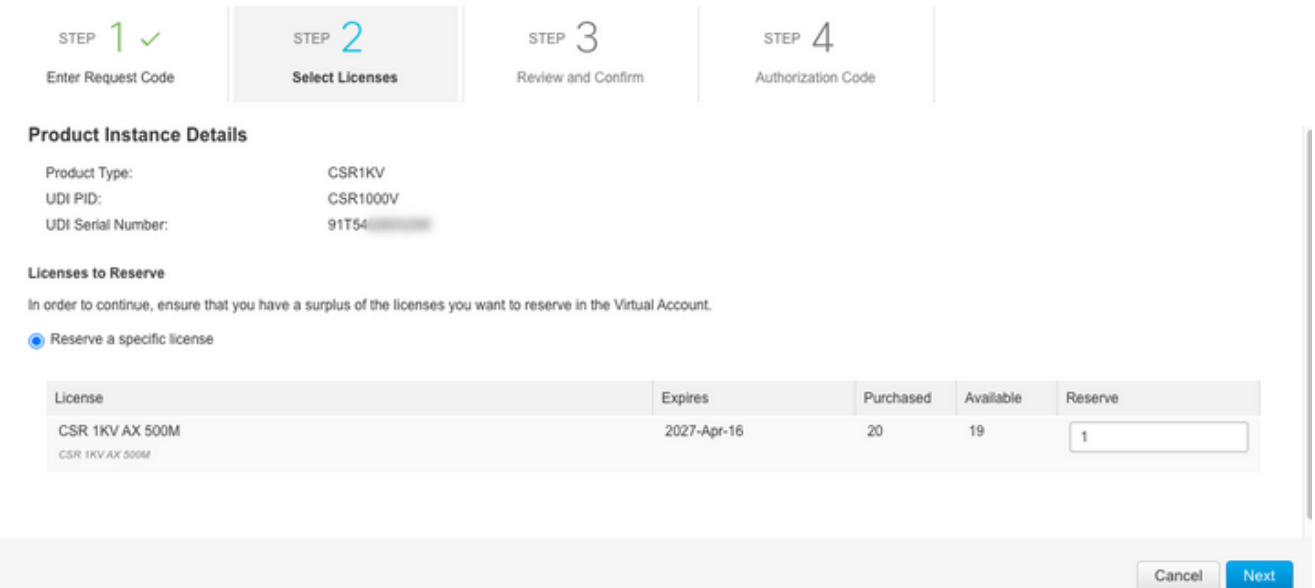

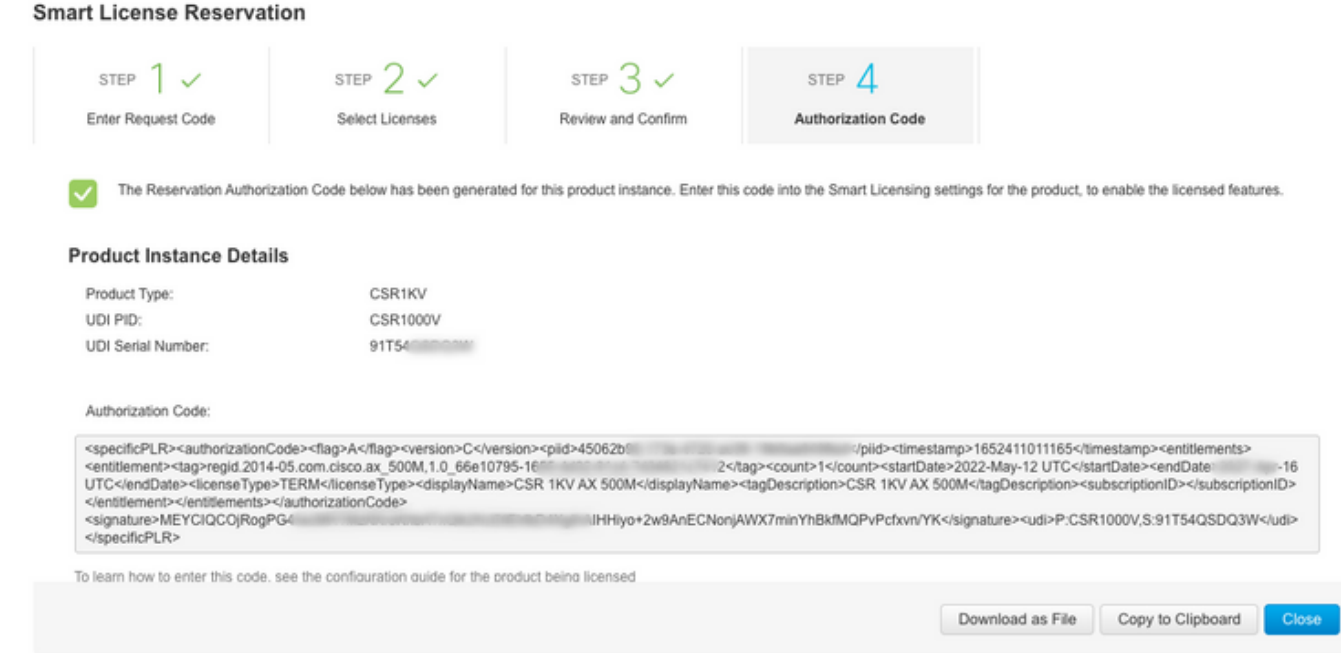

.فلمك هليزنتب مق وأ زمرلا اذهب ةظحالم بتكا

.ليوختلا زمر تيبثت 5. ةوطخلا

### ةجلاعملا ةعس ىلإ CSRv طيشنتل حضوم وه امك رمألا عبتاو CSRv ىلإ فلملا لقنب مق .اهؤارش مت يتلا

Branch\_WAN#license smart reservation install file bootflash:auth.lic % use 'platform hardware throughput level MB' CLI to request throughput license Reservation install file successful Last Confirmation code UDI: PID:CSR1000V,SN:91T54\*\*\*3W Confirmation code: 3c3\*\*c2 Branch\_WAN# .بس|نمل| ءارشل| صيءخرت يوتسم ىلإ ةيجاتنإل| ري غتب مق

Branch\_WAN(config)#platform hardware throughput level MB 500 Branch\_WAN(config)# \*May 13 03:28:47.159: %SMART\_LIC-5-SLR\_IN\_COMPLIANCE: The entitlement regid.2014- 05.com.cisco.ax\_500M,1.0\_66e10795-1655-4d32-81c4-7d34821c7412 in use on this device is authorized \*May 13 03:28:47.162: %VXE\_THROUGHPUT-6-LEVEL: Throughput level has been set to 500000 kbps

# ةحصلا نم ققحتلا

.كب صاخلا صيخرتلا نم ققحت

Branch\_WAN#show license summary Smart Licensing is ENABLED License Reservation is ENABLED Registration: Status: REGISTERED - SPECIFIC LICENSE RESERVATION Export-Controlled Functionality: ALLOWED License Authorization: Status: AUTHORIZED - RESERVED License Usage: License Entitlement Tag Count Status ---------------------------------------------------------------------------- prem\_500M (ax\_500M) 1 AUTHORIZED Branch\_WAN#show platform hardware throughput level The current throughput level is 500000 kb/s

# لحلا

ي وتحت .لماكلاب ليوختلا زمر قصل وأ فـلملا لـقن رذعت ةلاح يف ليدبالا لحلا اذه مدختسأ .ليوختال دوك عاطتقا ىلًا ي دؤي نأ نكمي يذلاو ،تباث ضَرع دح ىلع Cisco نم ةيفرطلا ةَدحول ا ميسّقتب مقّ .ةديدج طوطُخ وأُ ءاضيب تاحاسم يأ بنجت .حضّوم وه امك ليدبالا لحلا مدختّسأ

Branch\_WAN#tclsh puts [open "bootflash:auth.lic" w+] { } tclquit Branch\_WAN#more bootflash:auth.lic

ةمجرتلا هذه لوح

ةي الآلال تاين تان تان تان ان الماساب دنت الأمانية عام الثانية التالية تم ملابات أولان أعيمته من معت $\cup$  معدد عامل من من ميدة تاريما $\cup$ والم ميدين في عيمرية أن على مي امك ققيقا الأفال المعان المعالم في الأقال في الأفاق التي توكير المالم الما Cisco يلخت .فرتحم مجرتم اهمدقي يتلا ةيفارتحالا ةمجرتلا عم لاحلا وه ىل| اًمئاد عوجرلاب يصوُتو تامجرتلl مذه ققد نع امتيلوئسم Systems ارامستناه انالانهاني إنهاني للسابلة طربة متوقيا.